#### *Create a New Design from Hard Disk/USB:*

**\***On the Siteworks upper left main screen tap the **3-Bar Hamburger Icon** and select **Change Project**.

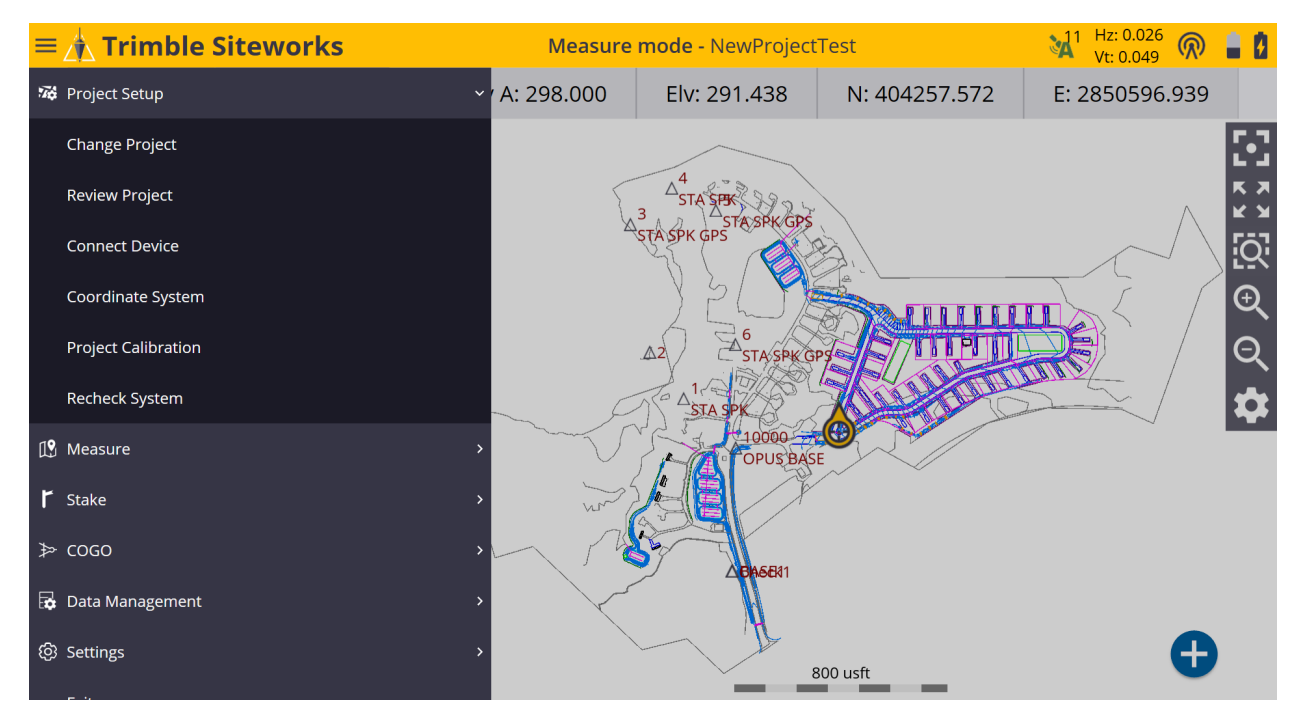

\*Remain in the same project and tap **+** *(plus sign)* to the right of the **Work Order** window to create a new **Work Order**, tap **OK**.

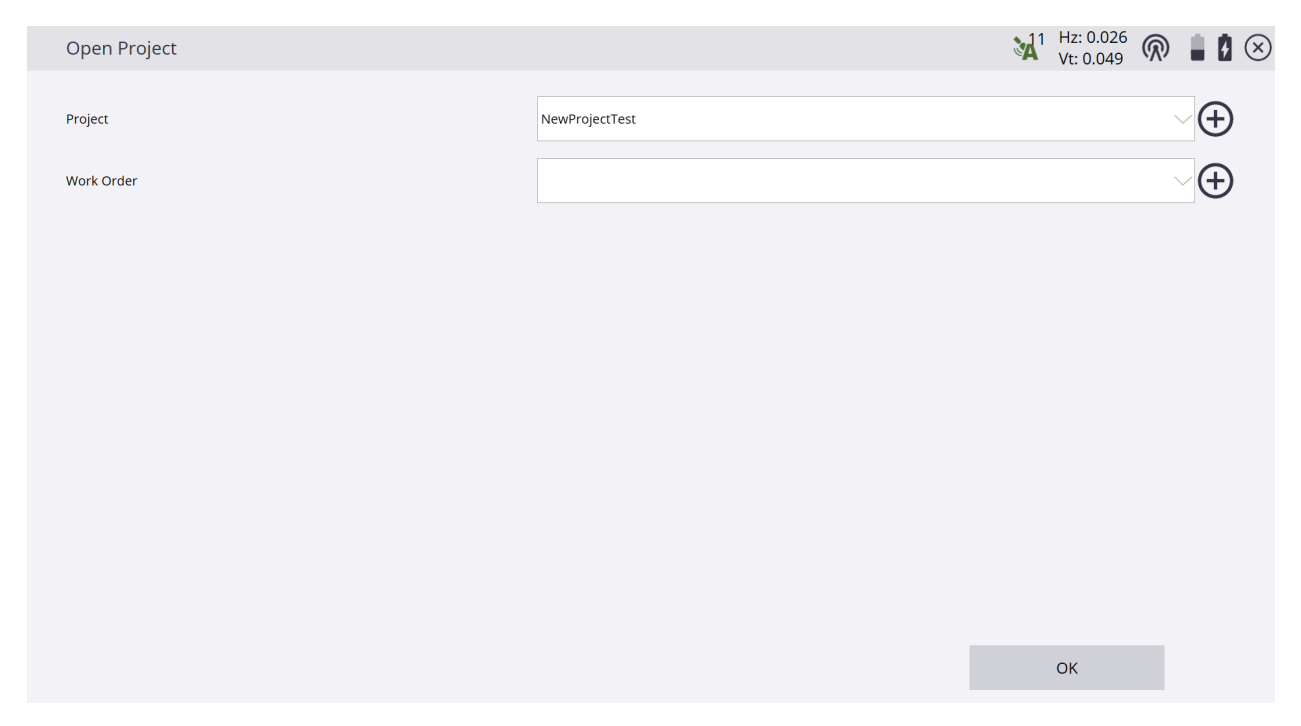

### \*In the **Work Order** window name the work order, create **Instructions** in the **Instructions (optional)** window to reference the work order, tap **FINISH**.

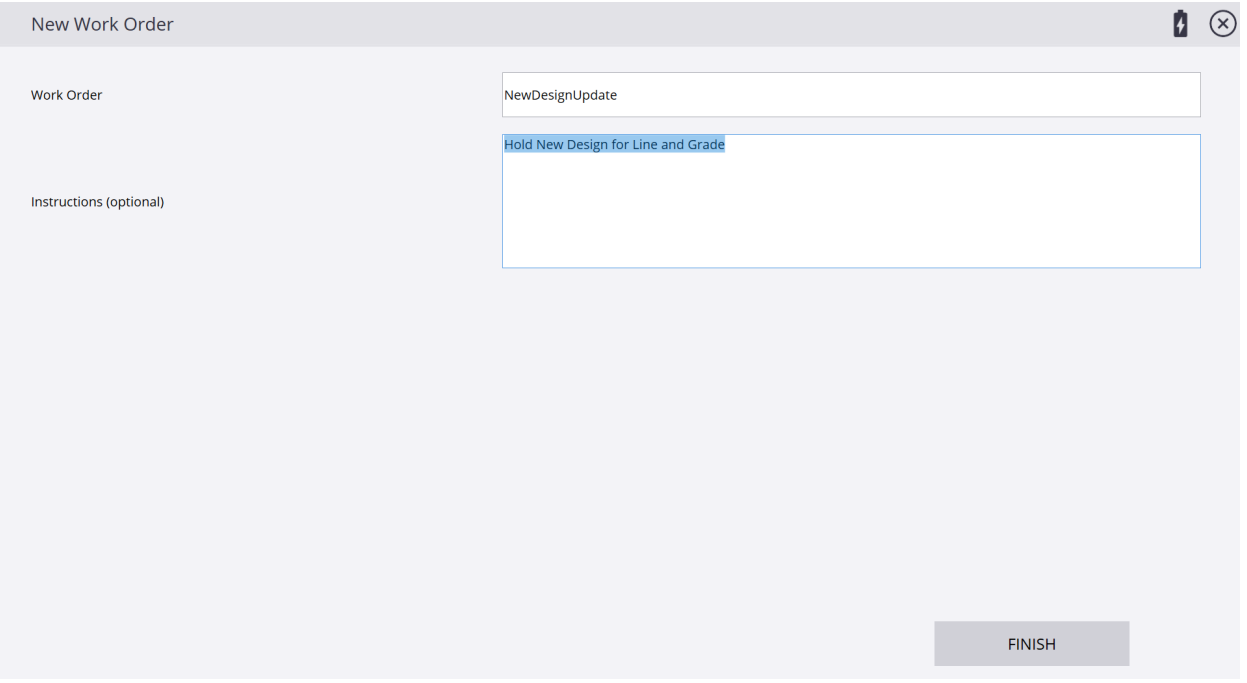

# \*Tap **+** *(plus sign)* to create a new **Design**.

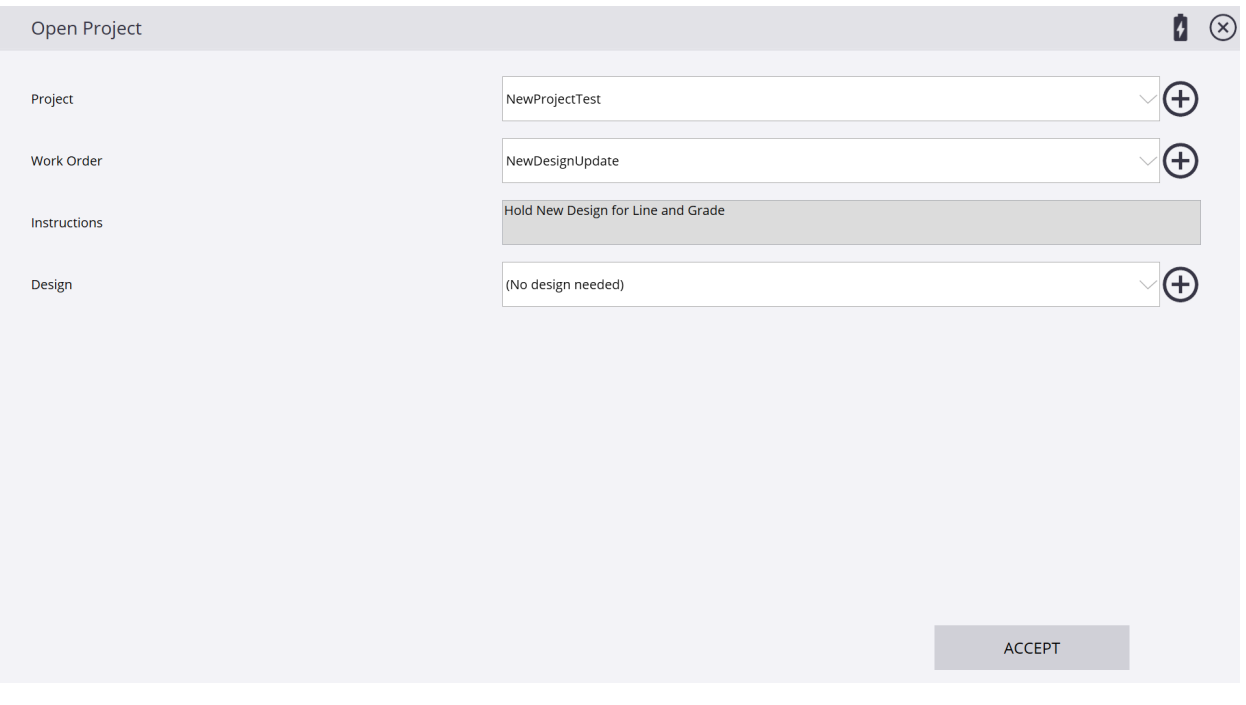

\* Type the design name in the **Design name** window, check the box next to **Select design file** and tap **Tap to select file** in the **Select design file** window.

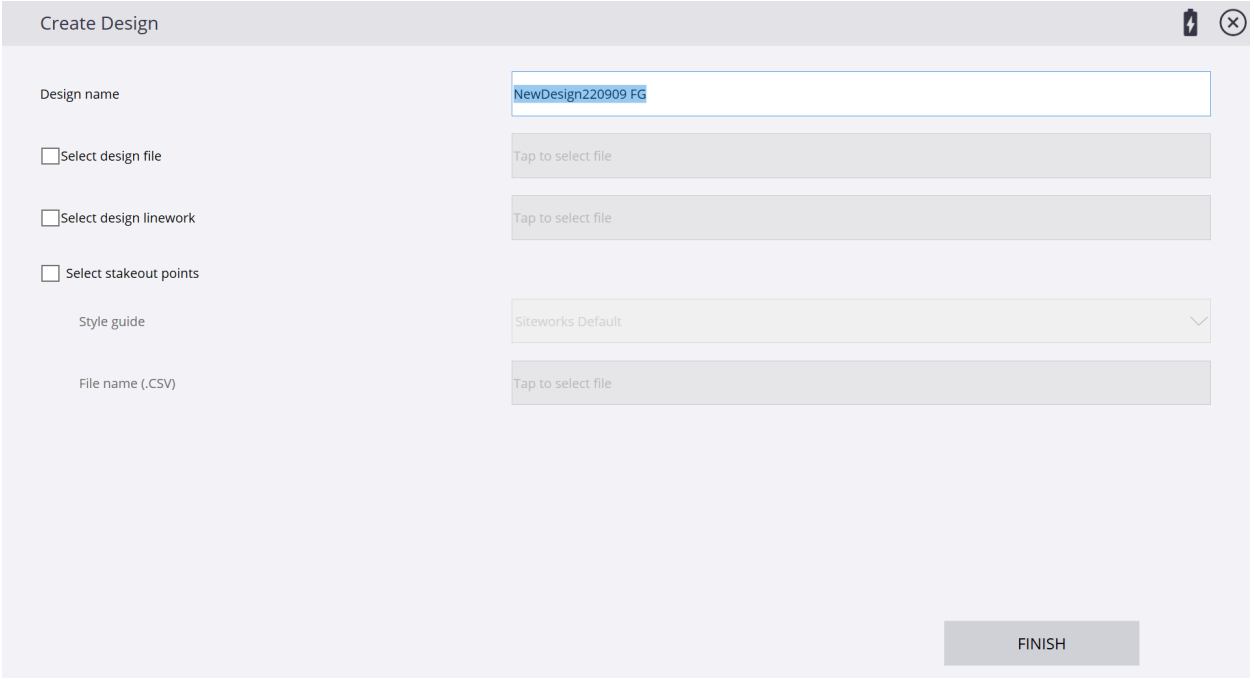

\*In the **Drive** window tap the drop-down list to and select **D:\** drive. In the **Type** window select **design file**, tap the **Enter up arrow** *(D:\)* below **File name**, then path to the new design file location and select it, tap **ACCEPT**.

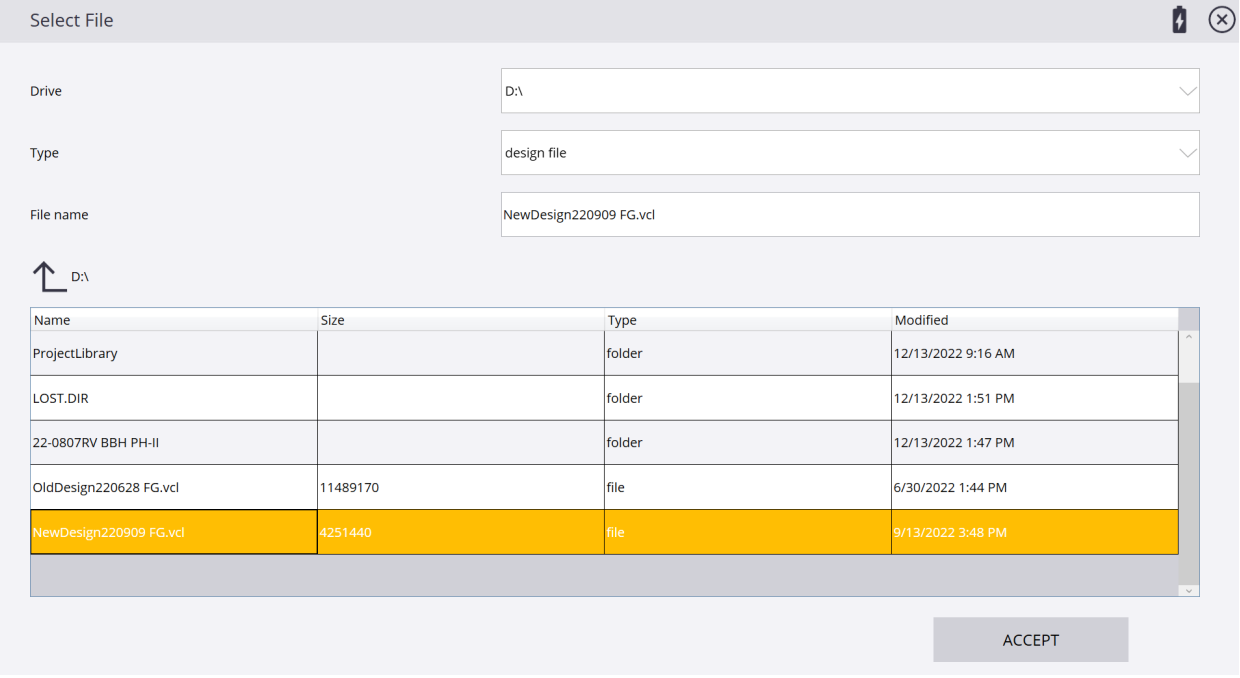

### \*When using a .VCL file the design linework to be used is automatically checked and selected in the **Select design linework** window, tap **FINISH**.

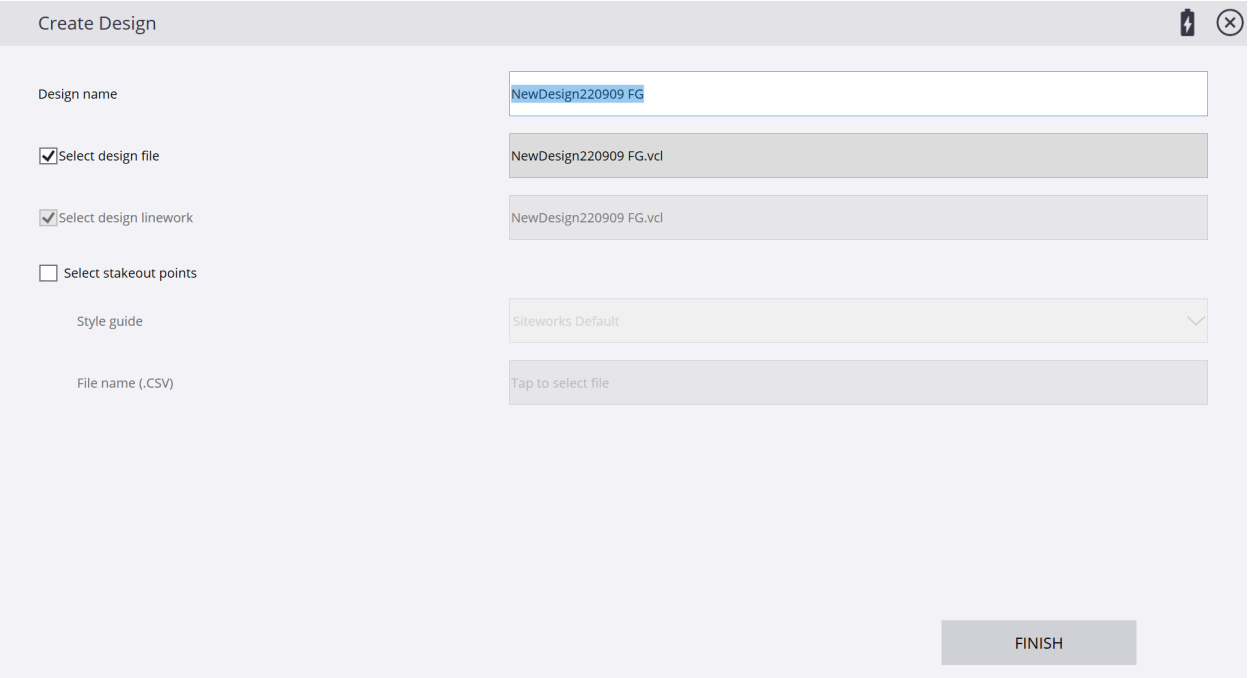

# \*Under **Surface**, tap the drop-down list to select the new design surface.

 $\sim$   $\sim$ 

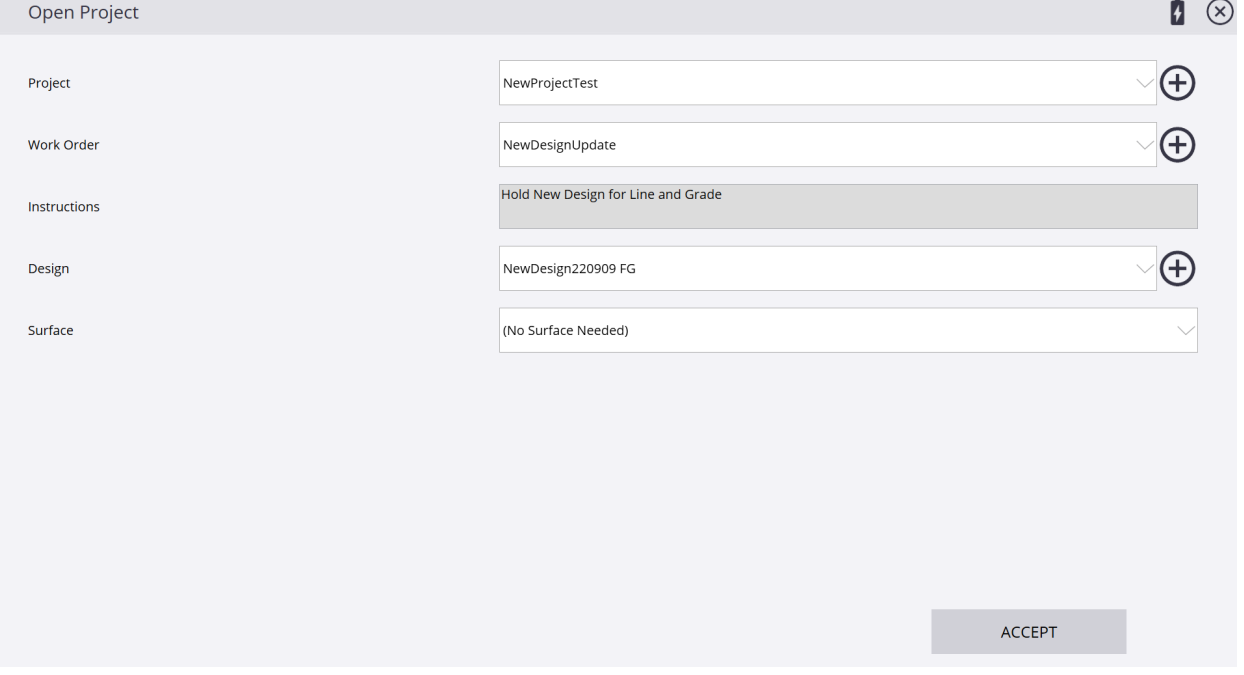

\*In the **Surface** selections drop-down list select the **FG** surface that is referencing the NewDesign220909 FG.VCL file, tap **ACCEPT**.

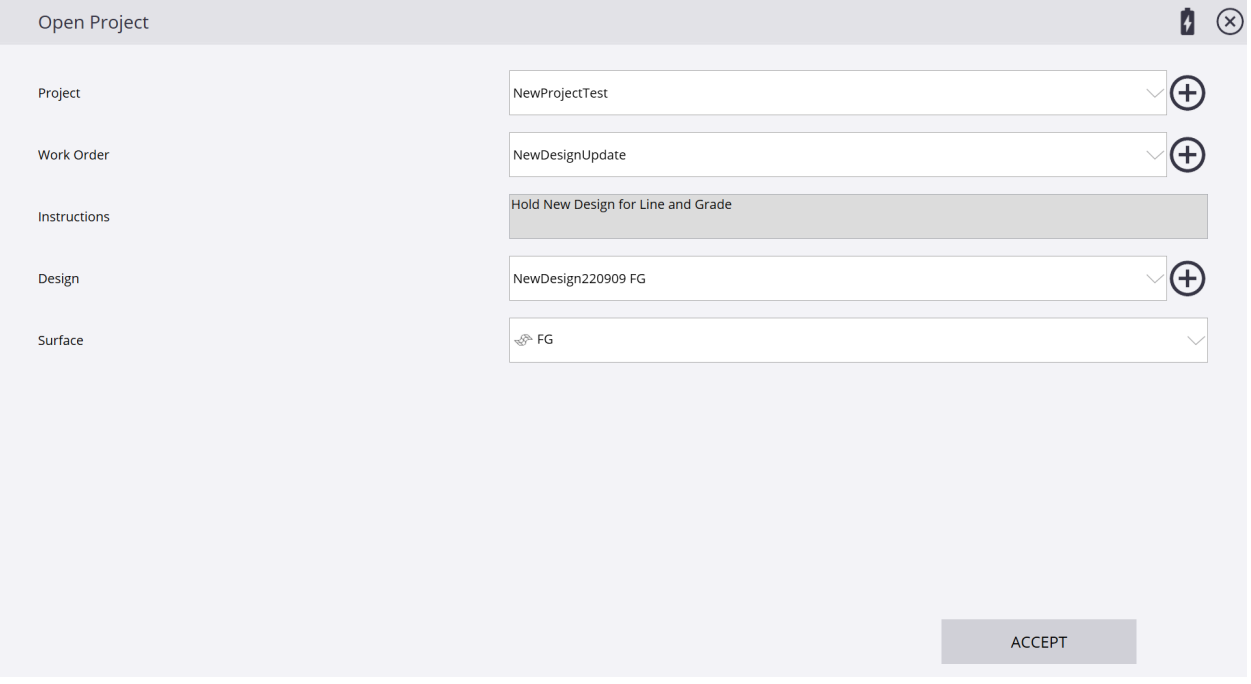

\*You do not need to restart your Base/Rover setups again, but **ALWAYS** do a check shot into control and previous design stakeout before using a new design!

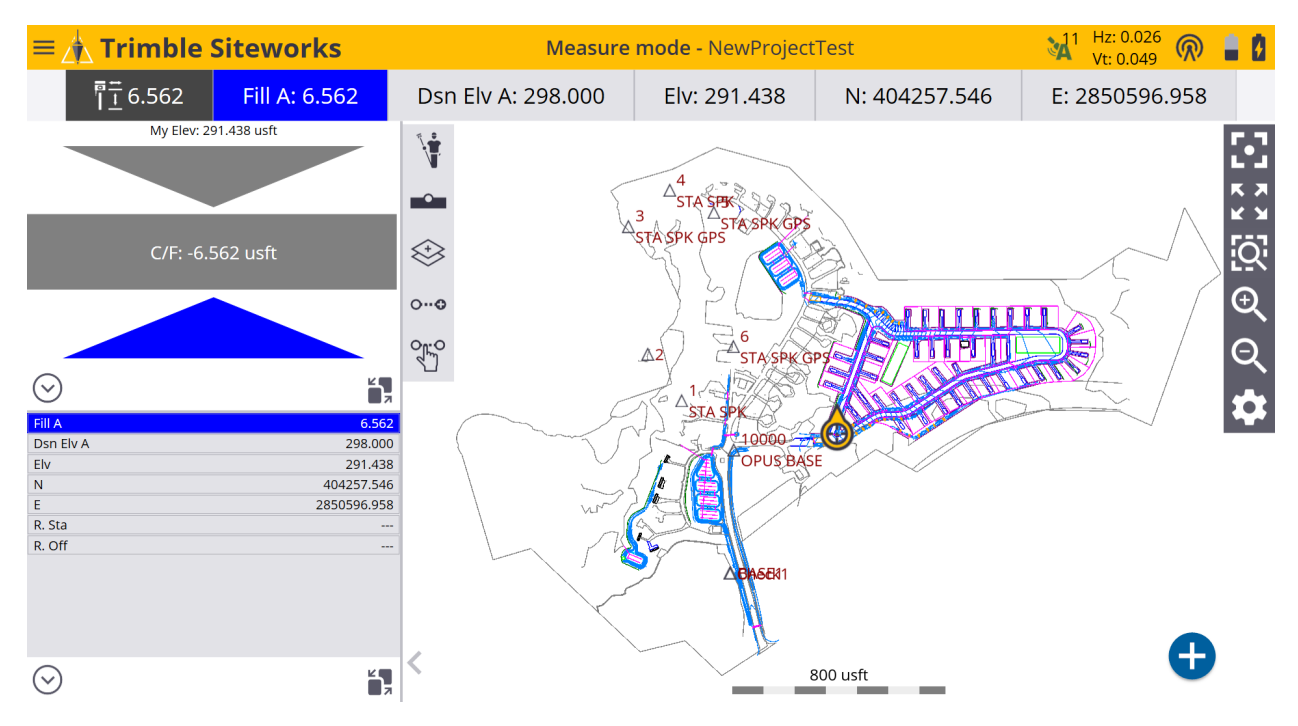